# Überprüfen Sie die Wireless-Einstellungen auf einem Cisco Small Business VoIP-Router.  $\overline{a}$

## Inhalt

**[Einführung](#page-0-0)** Wie erhalte ich die Wireless-Einstellungen in meinem Netzwerk? [Zugehörige Informationen](#page-2-0) Ī

## <span id="page-0-0"></span>Einführung Ī

Dieser Artikel ist nur einer von mehreren Serien, um Sie bei der Einrichtung, Fehlerbehebung und Wartung von Cisco Small Business-Produkten zu unterstützen.

#### F. Wie erhalte ich die Wireless-Einstellungen in meinem Netzwerk?Antwort:

Die folgenden Wireless-Einstellungen müssen Sie beachten:

a) SSID

- b) SSID-Broadcast
- c) Wireless-Sicherheit

Gehen Sie wie folgt vor, um die Wireless-Einstellungen des Cisco Small Business-Routers zu überprüfen:

#### Überprüfen der Wireless-Einstellungen auf dem Cisco Small Business Router

#### Schritt 1:

Rufen Sie die webbasierte Setup-Seite des Routers auf. Anweisungen hierzu erhalten Sie [hier](../../../../en/US/products/ps10024/products_qanda_item09186a0080a35691.shtml).

#### Schritt 2:

Wenn die webbasierte Setup-Seite des Routers angezeigt wird, klicken Sie auf Wireless.

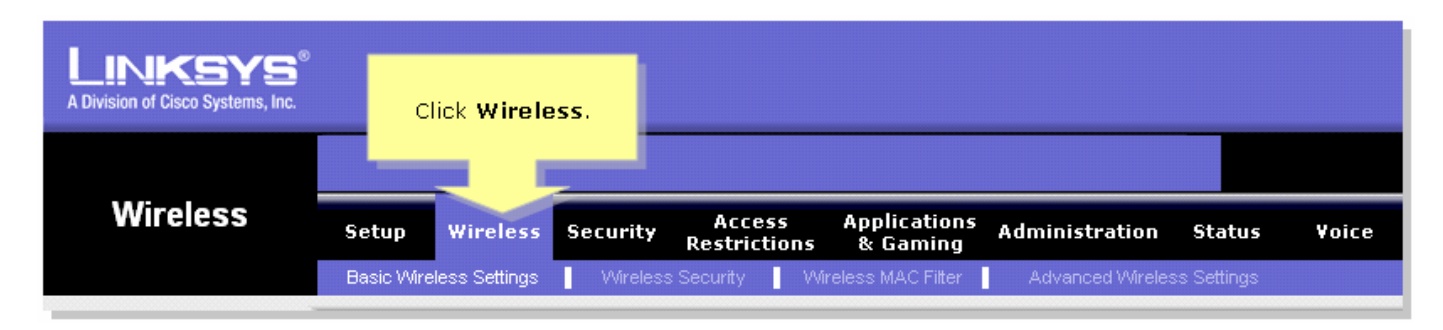

#### Schritt 3:

Suchen Sie nach dem Wireless-Netzwerknamen (SSID). Wenn Sie weiterhin auf "linksys" gesetzt ist, ändern Sie diese in etwas Einzigartiges, und beachten Sie, ob der Wireless SSID-Broadcast

auf Aktivieren oder Deaktivieren eingestellt ist.

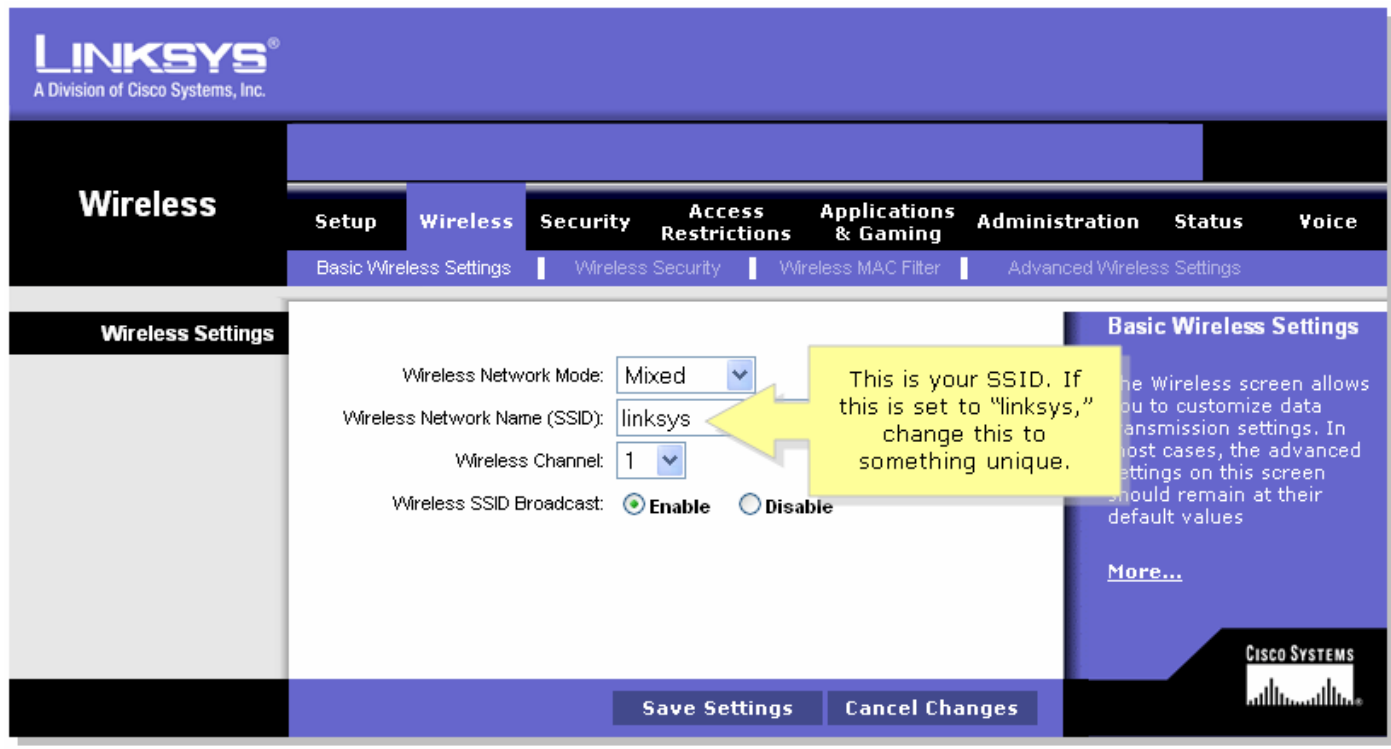

#### Schritt 4:

Klicken Sie auf Wireless Security, und beachten Sie den aktuellen Sicherheitsmodus.

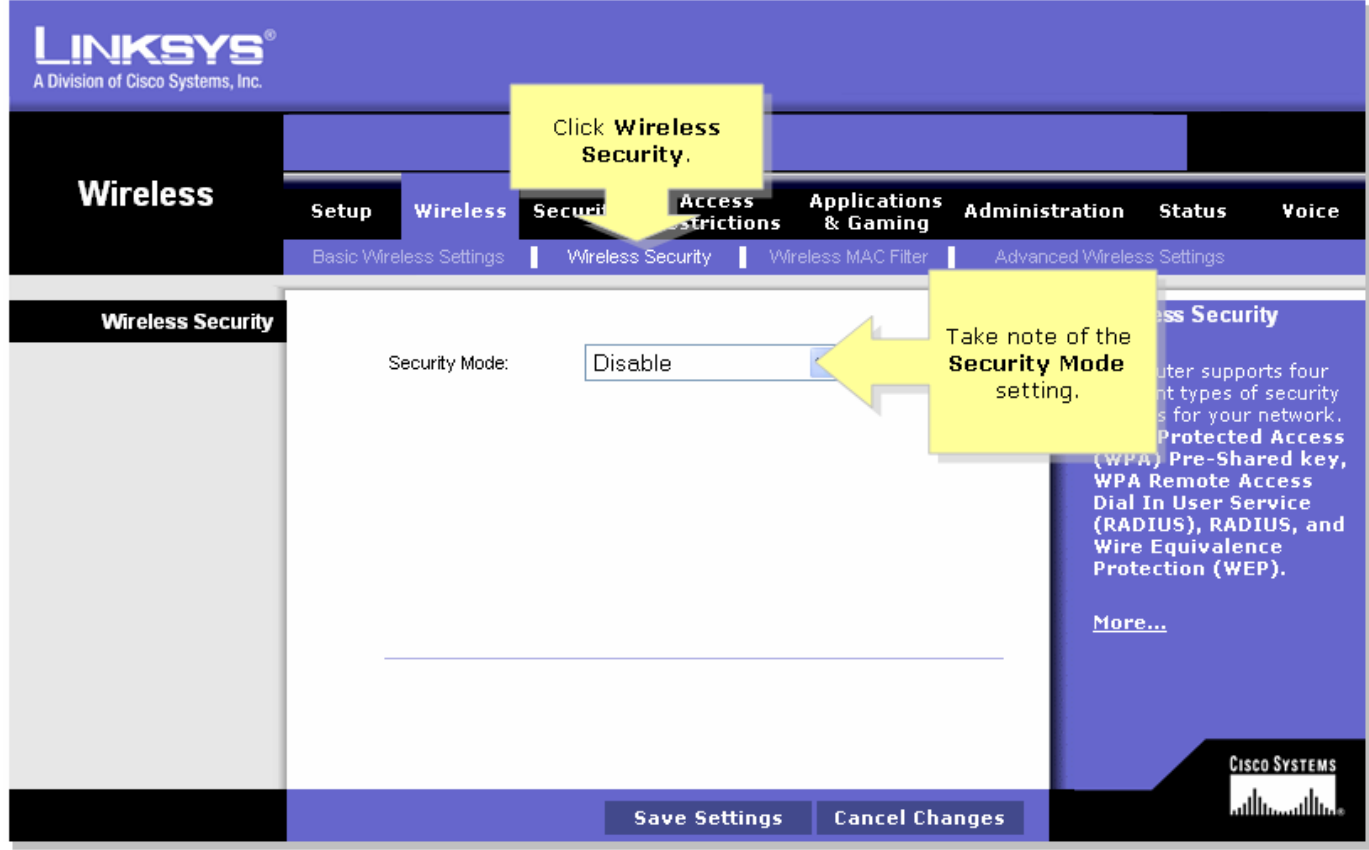

Wenn der Sicherheitsmodus auf WEP festgelegt ist:

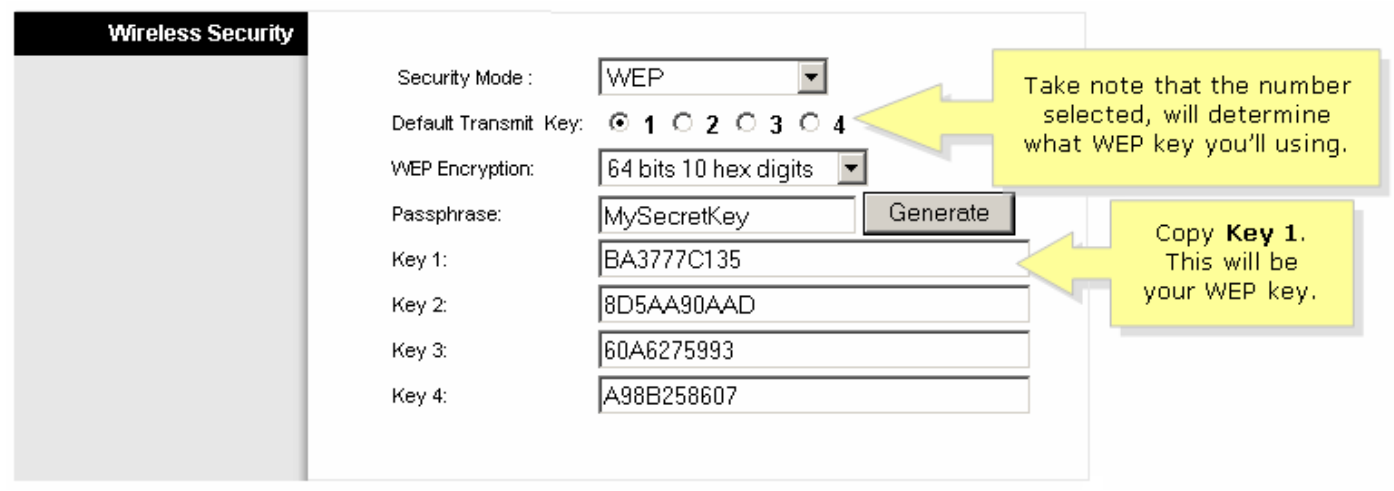

## Wenn der Sicherheitsmodus auf WPA festgelegt ist:

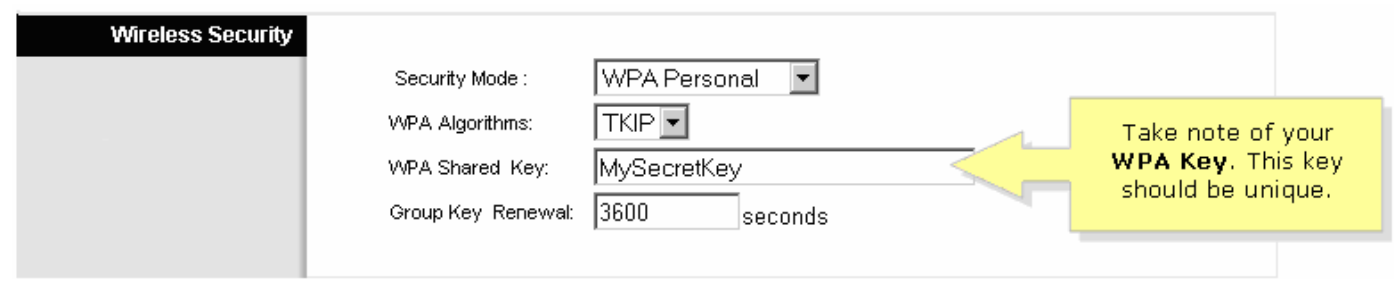

#### Schritt 5:

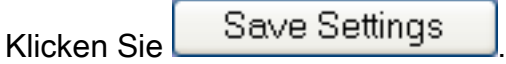

## <span id="page-2-0"></span>Zugehörige Informationen Ξ

**Echnischer Support und Dokumentation für Cisco Systeme**